## **První registrace na e-shopu**

Vítejte na hlavní stránce e-shopu Metrostav stavebniny, s.r.o.

V několika krocích se můžete podívat, jak je přihlášení jednoduché  $\odot$ 

1) Pro první registraci zaměstnanců skupiny Metrostav a.s. a po stisknutí tlačítka **ÚČET**, klikněte na tlačítko **PŘIHLÁŠENÍ V SÍTI MTS** (viz obrázek č.1).

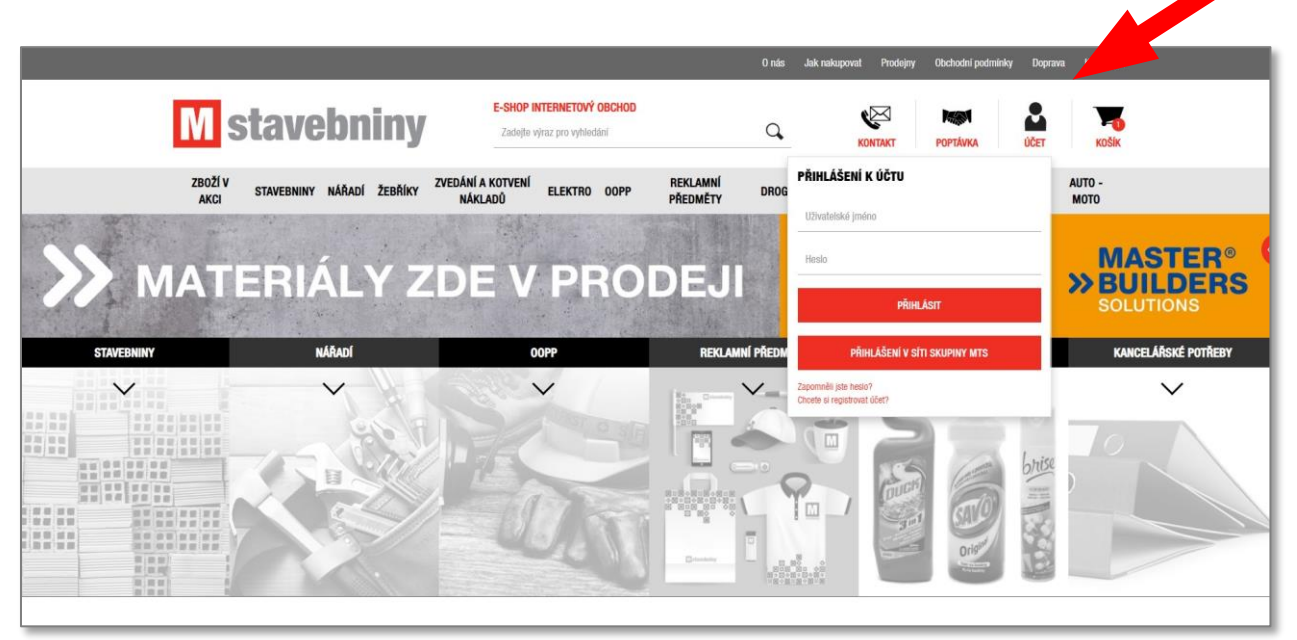

Obrázek č.1

2) V případě Vašeho úspěšného přihlášení se na panelu zobrazí informace **Uživatel byl úspěšně přihlášen** (viz obrázek č.2).

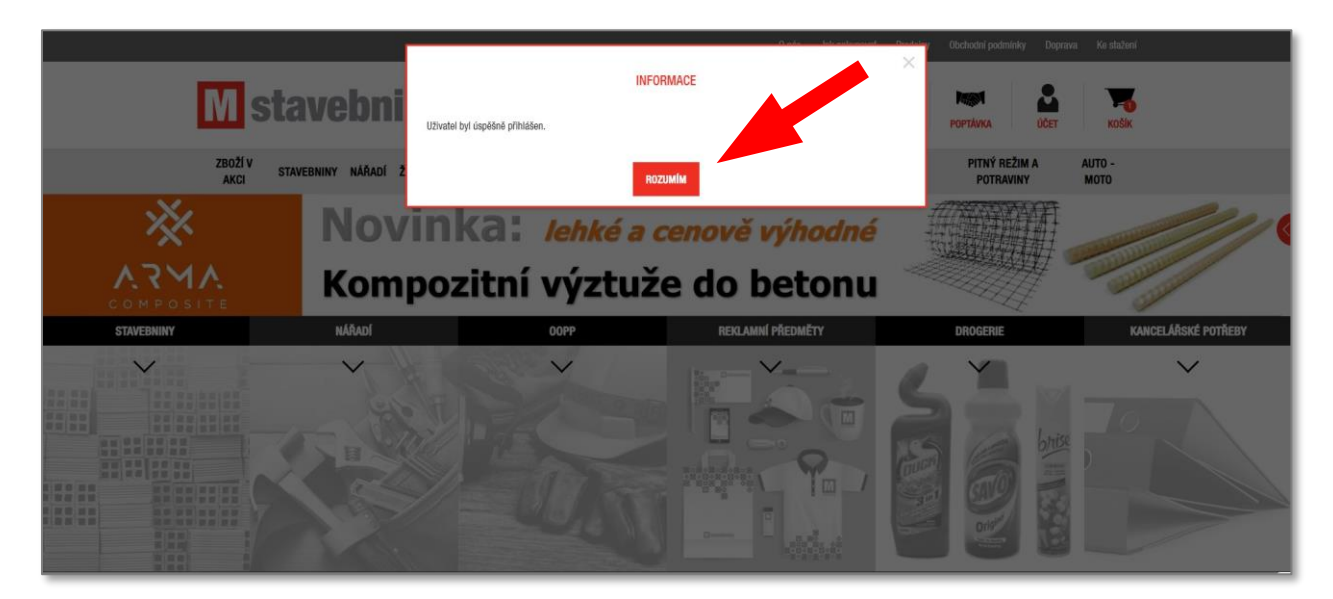

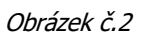

4) Vaše údaje, které zadáte při první vytvořené objednávce, se Vám automaticky uloží.

Později je můžete kdykoliv editovat opětovným stisknutím tlačítka **ÚČET** (viz obrázek č.3), kde vyberete první odkaz **ZMĚNA ÚDAJŮ** (viz obrázek č.4). Zákazníkům však doporučujeme nastavit si správné údaje ještě před vytvořením první objednávky.

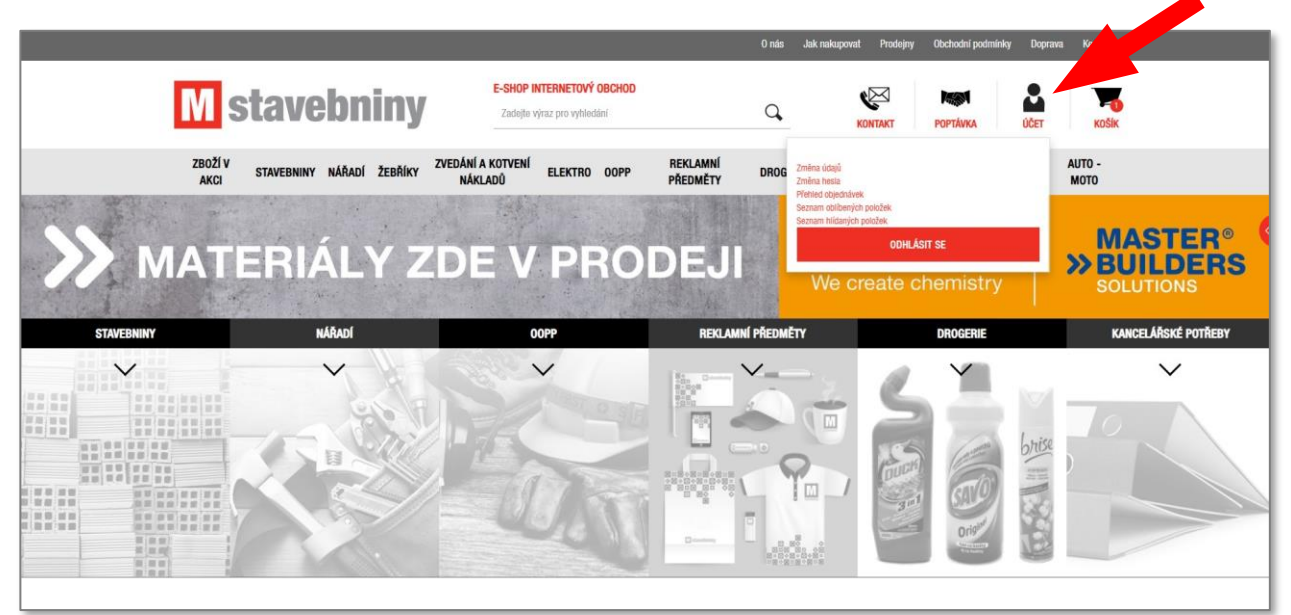

Obrázek č.3

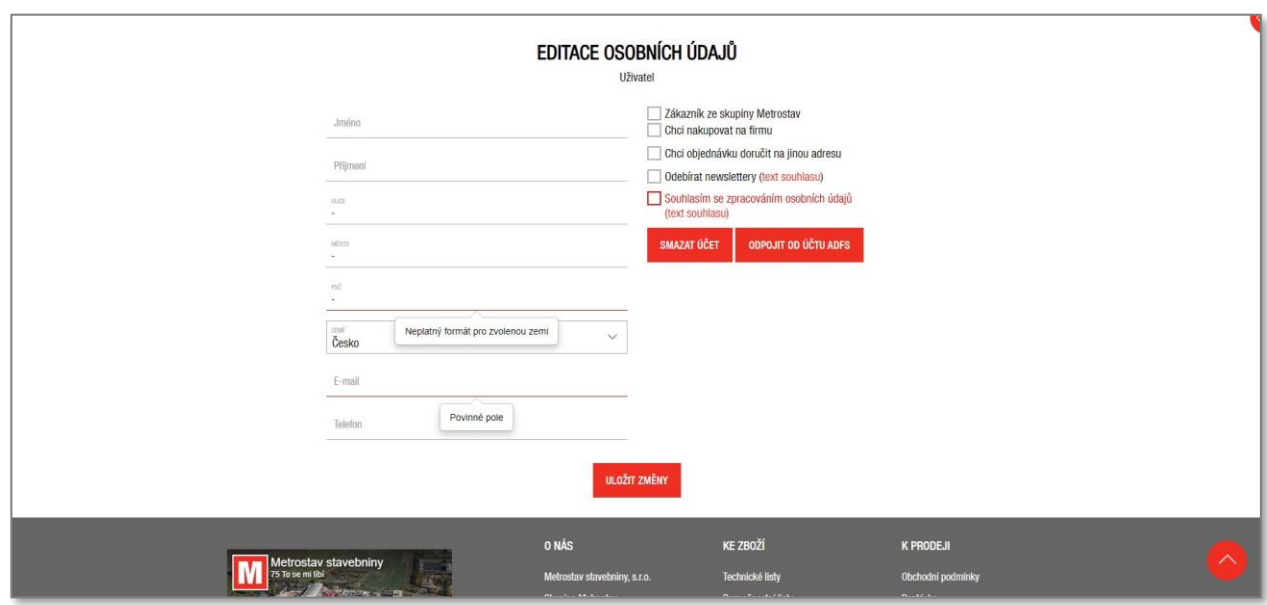

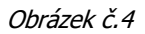

- 5) Po otevření stránky **EDITACE OSOBNÍCH ÚDAJŮ** nejprve zaškrtněte pole zákazník ze Skupiny Metrostav a vyberte, z jaké společnosti, příp. divize jste.
- 6) Dále pokračujte vyplněním příslušných polí a stisknutím tlačítka **ULOŽIT ZMĚNY**.
- 7) Tímto krokem jste úspěšně dokončili prvotní registraci. Při příštím přihlášení do e-shopu stačí jen kliknout na tlačítko **ÚČET** a **PŘIHLÁŠENÍ V SÍTI MTS**.